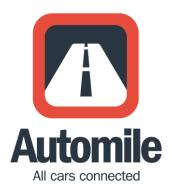

## **ELD User Manual**

## **Table of Contents**

| Get Started                  | 2  |
|------------------------------|----|
| Record HOS                   | 3  |
| View HOS                     | 4  |
| Edit HOS                     | 5  |
| 1. Change Your Duty Status   | 5  |
| 2. Insert A Past Duty Status | 6  |
| Export HOS Log               | 7  |
| Show Logs to Officer         | 8  |
| Get Notified of Violations   | 9  |
| Create a DVIR                | 10 |
| Questions?                   | 11 |

#### **Get Started**

## **Installing the Automile Box**

**Install the Automile Box** by simply plugging it into the diagnostic port socket (called OBD II) of your vehicle.

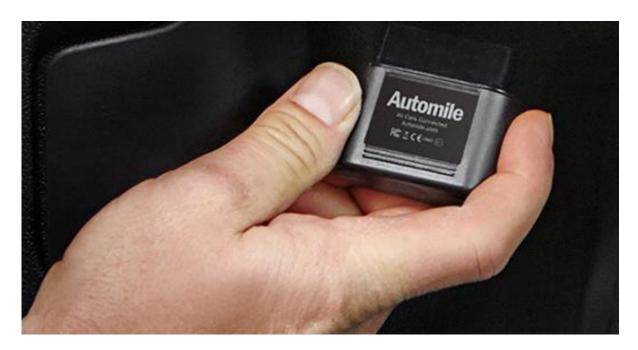

## Download Automile App on your Mobile Device & Sign in

- Simply search "Automile" from your preferred app store and download OR **send a text message with your first name to this number: +1 (201) 877-4260**. You'll receive an SMS with a link to download the app.
- Use login credentials you received from Automile. If you did not receive this e-mail, please contact us at <a href="mailto:support@automile.com">support@automile.com</a>.
- You are ready to use the app!

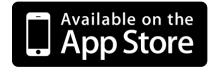

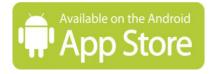

# Record HOS

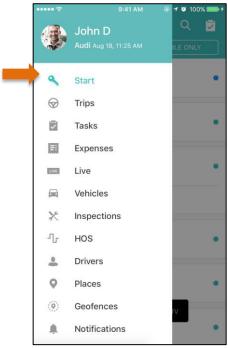

Click on Start in the navigation bar, select your vehicle, and check in.

#### STEP 3

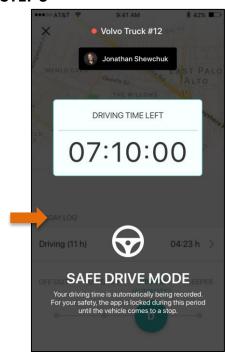

When you start driving, the slider will automatically be in the DRIVING mode.

#### STEP 2

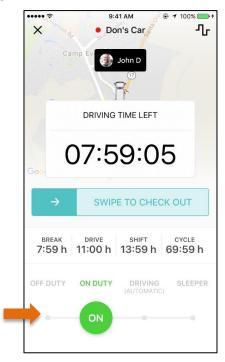

Tap CHECK IN for the clock to count down, and drag your slider to ON DUTY.

#### STEP 4

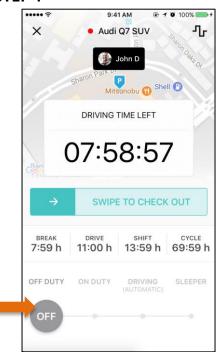

The clock will stop counting when you drag the slider back to OFF DUTY.

### **View HOS**

#### STEP 1

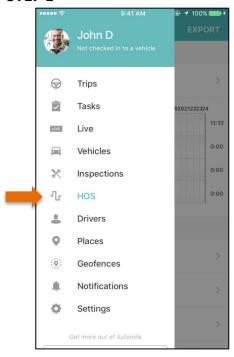

View your Hours of Service data by clicking on HOS on the left main navigation bar.

#### STEP 3

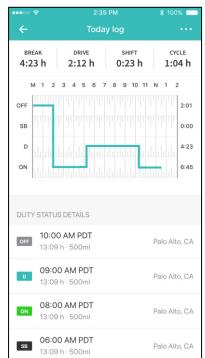

View the HOS data chart and duty status details.

#### STEP 2

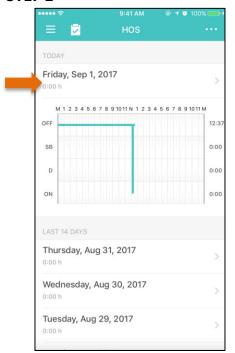

On the HOS screen, select the day to view the HOS details.

#### **Edit HOS**

# 1. Change Your Duty Status STEP 1

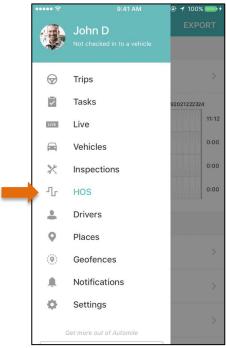

Clicking on HOS on the left main navigation bar.

#### STEP 3

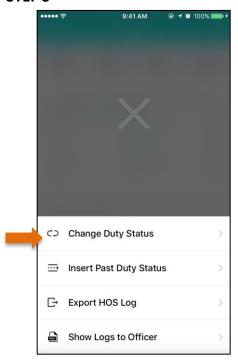

Select 'Change Duty Status'

#### STEP 2

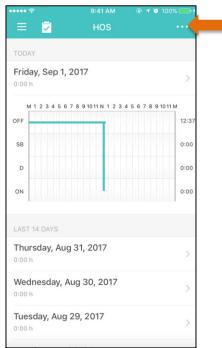

Select the current day and click on the top right dots icon.

#### STEP 4

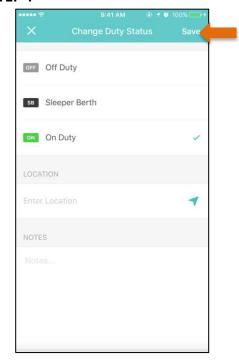

Select the appropriate duty status, enter location, and notes. Tap on save.

### 2. Insert A Past Duty Status

#### STEP 1

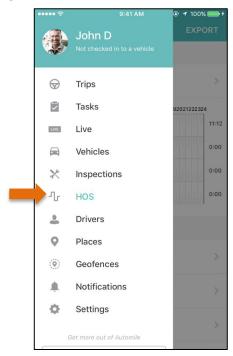

Tap HOS on the left main navigation bar, and select a day from the LAST 14-DAYS.

#### STEP 2

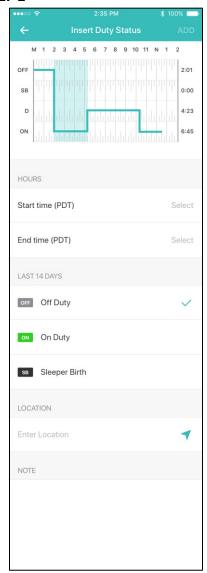

Select the start and end Time, Status (Off Duty, Sleeper Berth, On Duty), enter location and notes, and click ADD.

## **Export HOS Log**

#### STEP 1

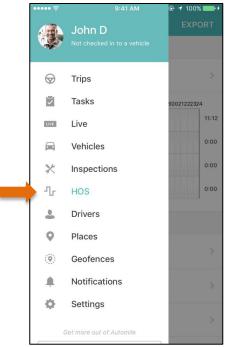

Clicking on HOS on the left main navigation bar.

#### STEP 3

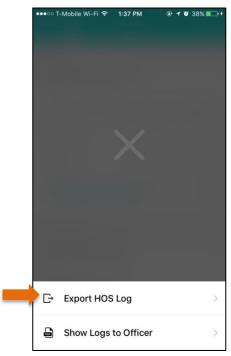

Select Export HOS Log.

#### STEP 2

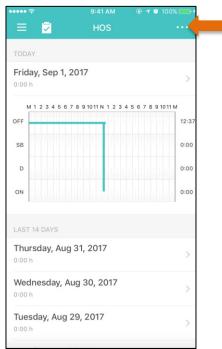

Select the current day and tap on the top right dots icon.

#### STEP 4

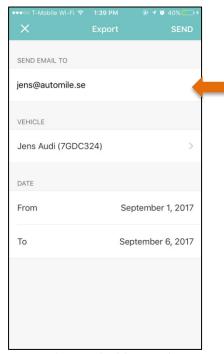

Enter the email address, select a vehicle and date range, and tap send.

**NOTE:** You can also export HOS logs for individual days by selecting a specific day on the HOS screen.

## **Show Logs to Officer**

#### STEP 1

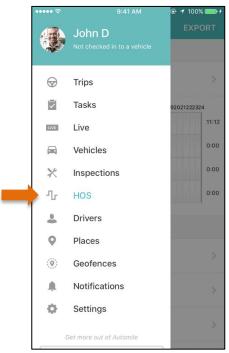

Clicking on HOS on the left main navigation bar.

#### STEP 3

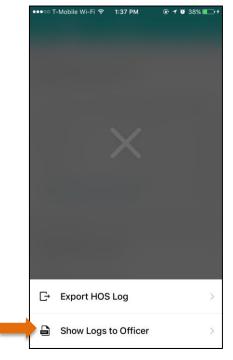

Select 'Show Logs to Officer'.

#### STEP 2

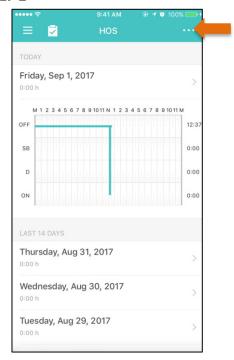

Tap on the top right dots icon.

#### STEP 4

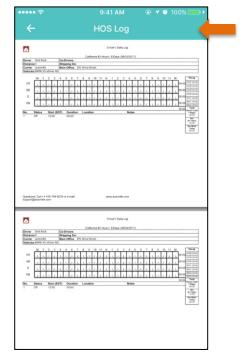

View HOS log for up to 14-days.

**NOTE:** You can also show logs to officer for individual days by selecting a specific day on the HOS screen.

## **Get Notified of Violations**

#### STEP 1

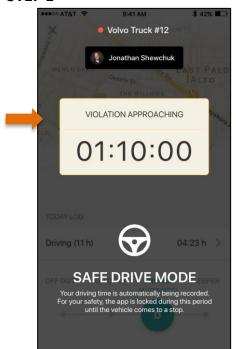

You will be notified before you have a violation that is going to occur.

#### STEP 2

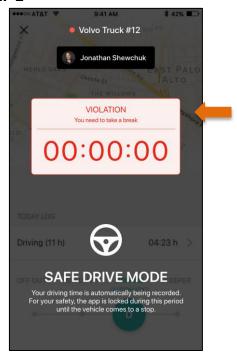

You will also be notified each time you have a violation. For example, when it is time for you to take a break.

#### **Create a DVIR**

#### STEP 1

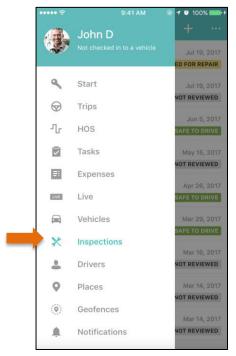

Select 'Inspections' from the left main navigation bar.

#### STEP 3

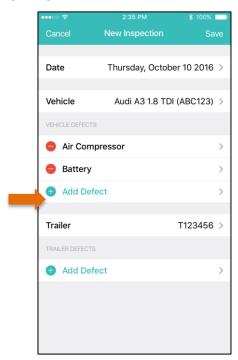

Add a defect, snap a picture of it under photos, and click save.

#### STEP 2

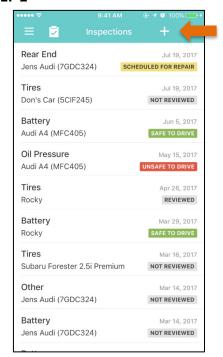

Tap the "+" on the top right corner to create a new inspection.

## **Questions?**

## Visit

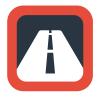

http://www.automile.com/

## Call

+1-415-749-9270

## **Email**

support@automile.com